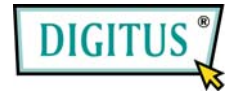

# **PCI-Add-On-Card Firewire IEEE1394**

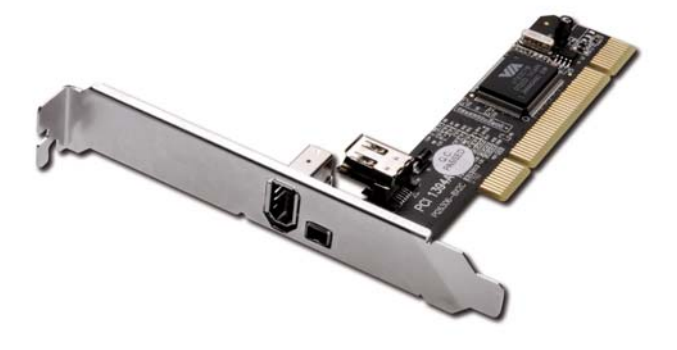

**User Manual**

### *Features and Benefits*

- VIA VT6307 chipset
- PCI 32-bit 33MHz Interface
- Compliant IEEE 1394-1995, 1394a (rev. 1.1) and OHCI Interface Specification 1.0
- Supports data transfer rates of 100, 200 and 400 Mbps
- Hot-swapping features allows you to connect/disconnect devices without powering down your system
- Adds three IEEE 1394 (FireWire) ports to your PC for high-speed I/O connectivity and support up to 63 devices
- One (1) internal IEEE 1394 port (Sharing with first external IEEE 1394 port P2)
- Supports various brands of DV camcorders including Sony, Panasonic, Canon, JVC, Sharp and more

# *Connectors*

- 1 x external IEEE 1394A 6-pin connectors
- $\bullet$  1 x external IEE 1394A 4-pin connector
- 1 x internal IEEE 1394A 6-pin connector

## *System Requirements*

- Windows® 7 / Vista / Server 2003 / XP / 2000
- Available PCI slot

# *Hardware Description*

Before installing the VIA PCI IEEE 1394 Adapter, please see the photo below highlighting the available IEEE 1394 ports of the card.

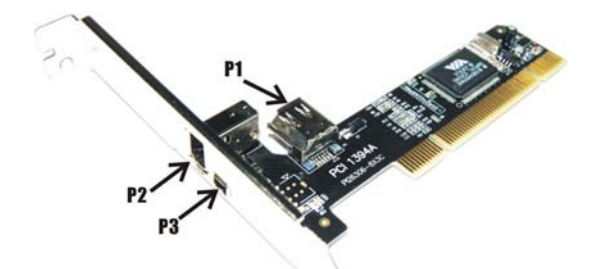

P1. P2: FireWire 400 Port (6 pin) P3: FireWire 400 Port [4 nin]

*Note: The Internal Port (P1)) shares with first External Port (P2). DO NOT use P1 and P2 at the same time.* 

#### *Hardware Installation*

- 1. Turn Off the power to your computer.
- 2. Unplug the power cord and remove your computer's cover.
- 3. Remove the slot bracket from an available PCI slot.
- 4. To install the card, carefully align the card's bus connector with the selected PCI slot on the motherboard. Push the board down firmly.

- 5. Replace the slot bracket's holding screw to secure the card.
- 6. Replace the computer cover and reconnect the power cord.

#### *Driver Installation*

Windows® 7 / Vista / Server 2003 / XP / 2000 will automatically detect and install the correct driver for the VIA PCI IEEE 1394 Adapter. Make sure that the driver has been installed correctly, right click **My Computer**, then click **Manage**, click **Device Manager**. The **Device Manager** window opens. Scroll to the **IEEE 1394 Bus host controller** icon and click on the plus symbol, the **VIA OHCI Compliant IEEE 1394 Host Controller** should be displayed.